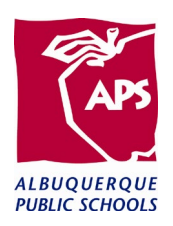

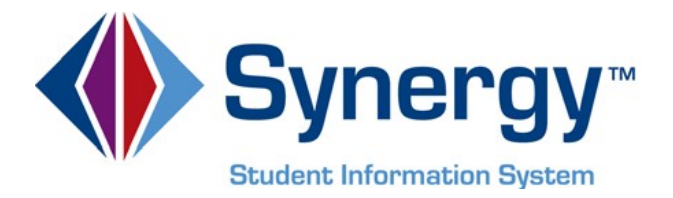

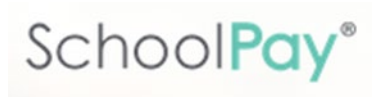

## **SchoolPay and**

### **EPES Reconciliation**

**2020**

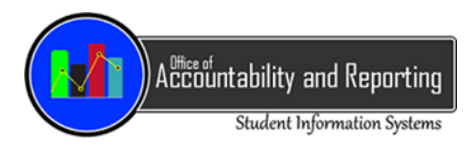

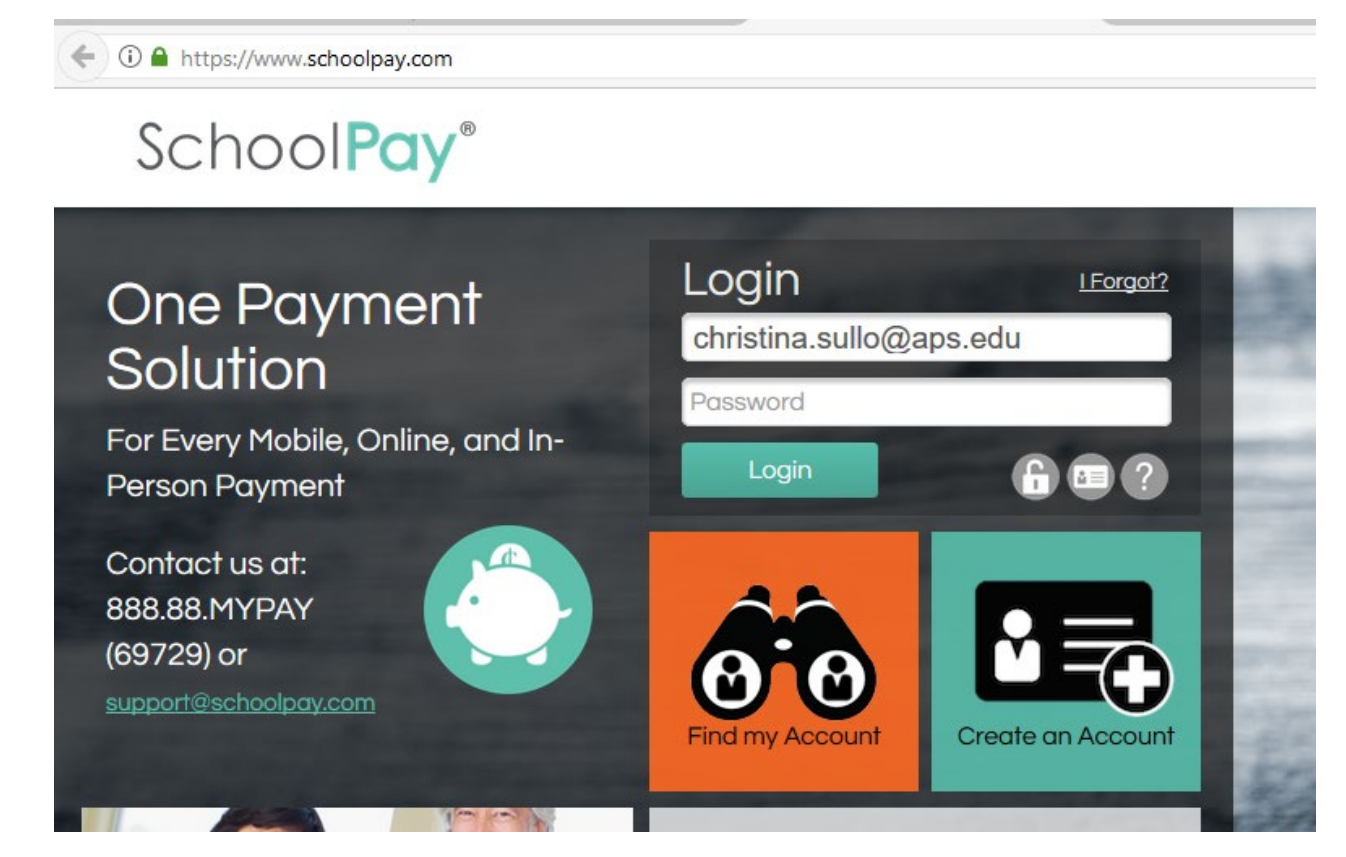

Click on Reports.

Choose Items.

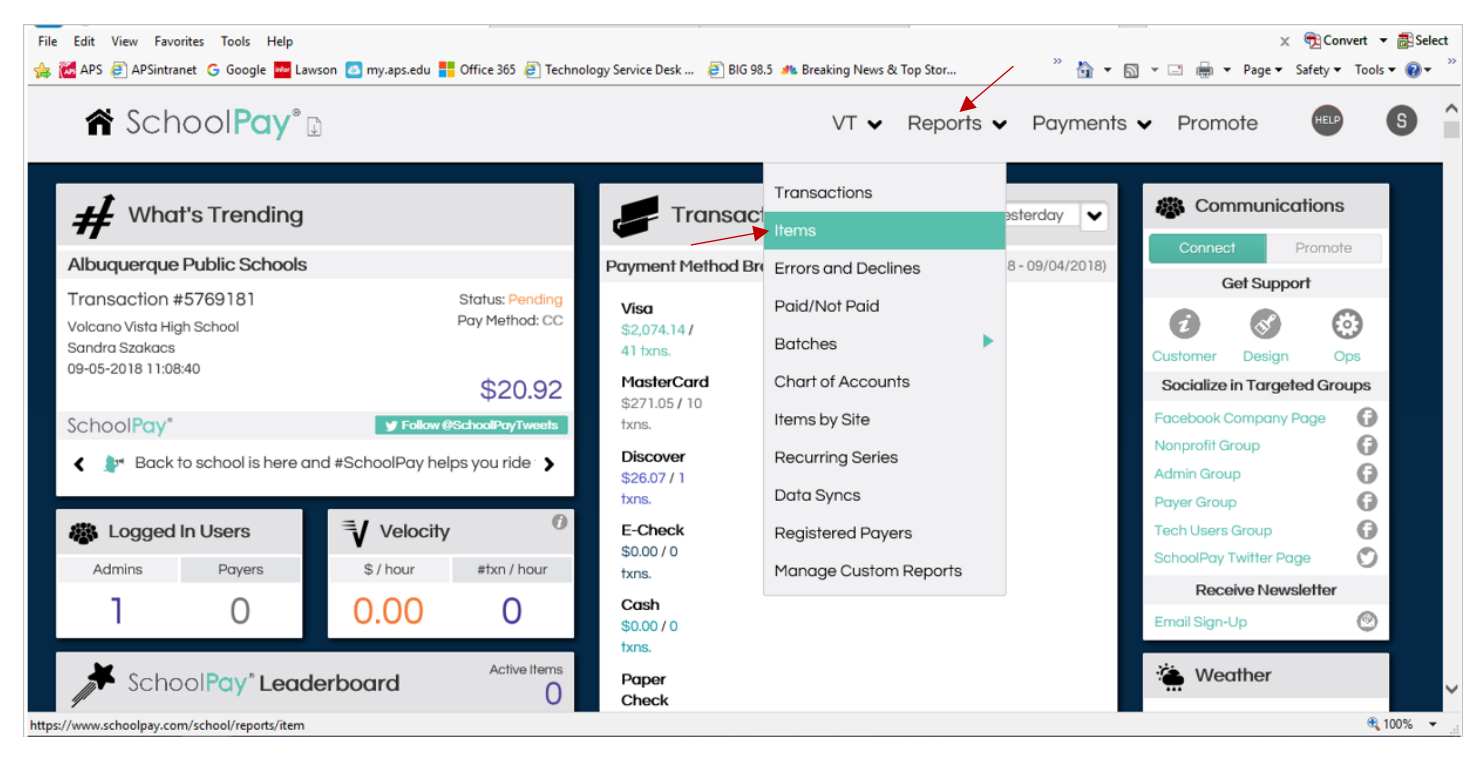

On the left, enter the date range from your bank statement. Click Transaction Status and choose "All". Click Search at the bottom.

# i SchoolPay®

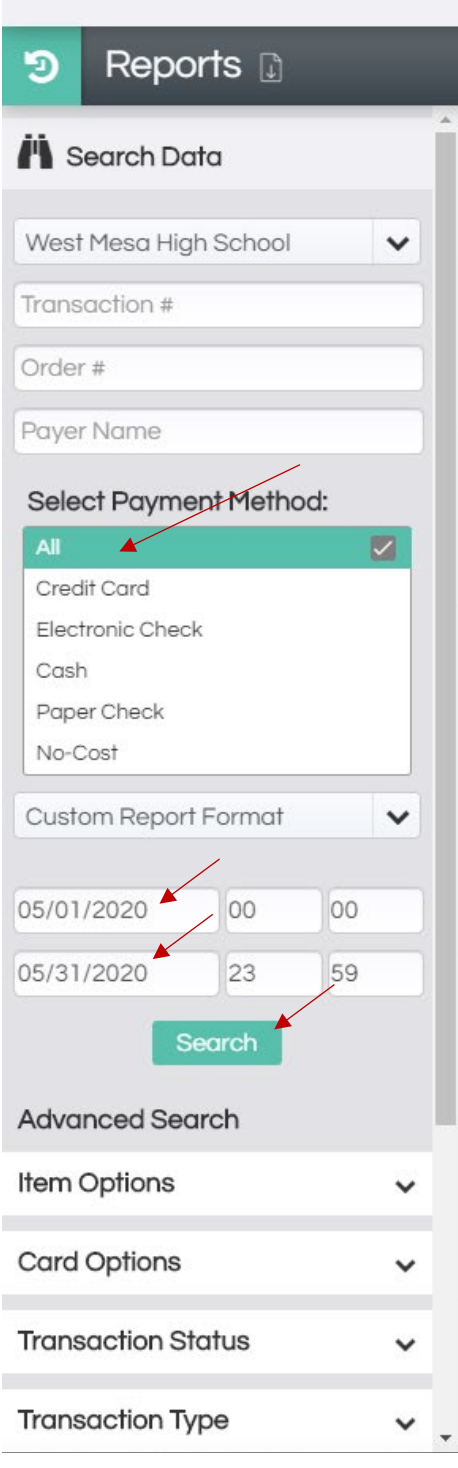

Click on CSV in the upper right corner, then click Open.

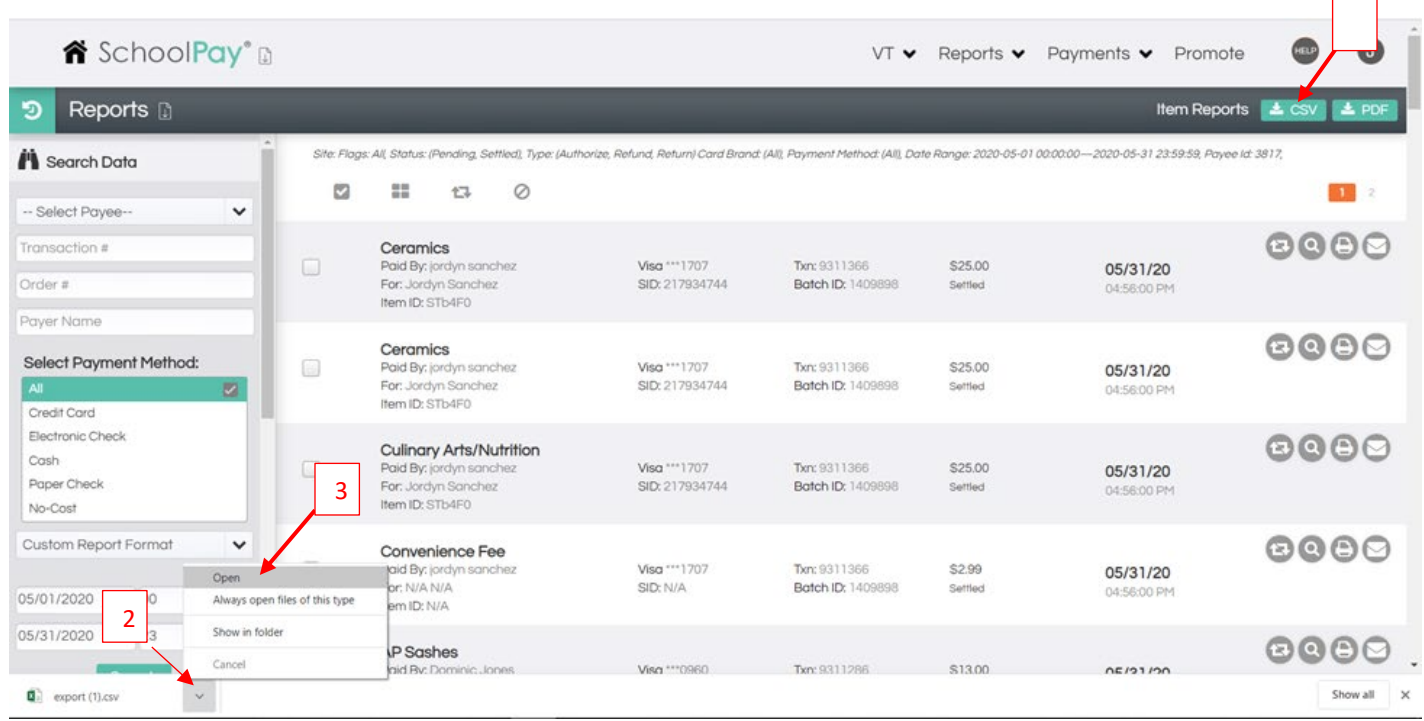

An Excel spreadsheet will open.

Delete all columns except Day, Student First Name, Student Last Name, Student ID, Type, Item Partial Amount, Chart of Account and Chart of Account Label.  $\Delta$   $\Delta$   $\Delta$ 

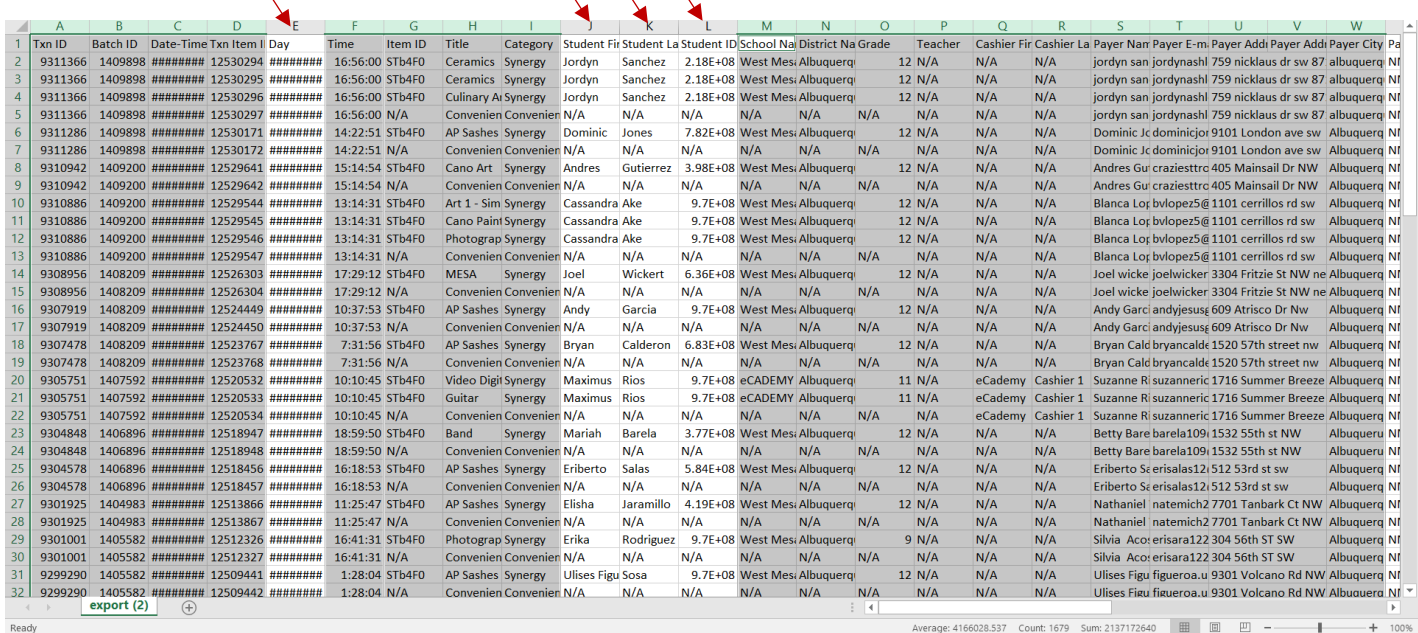

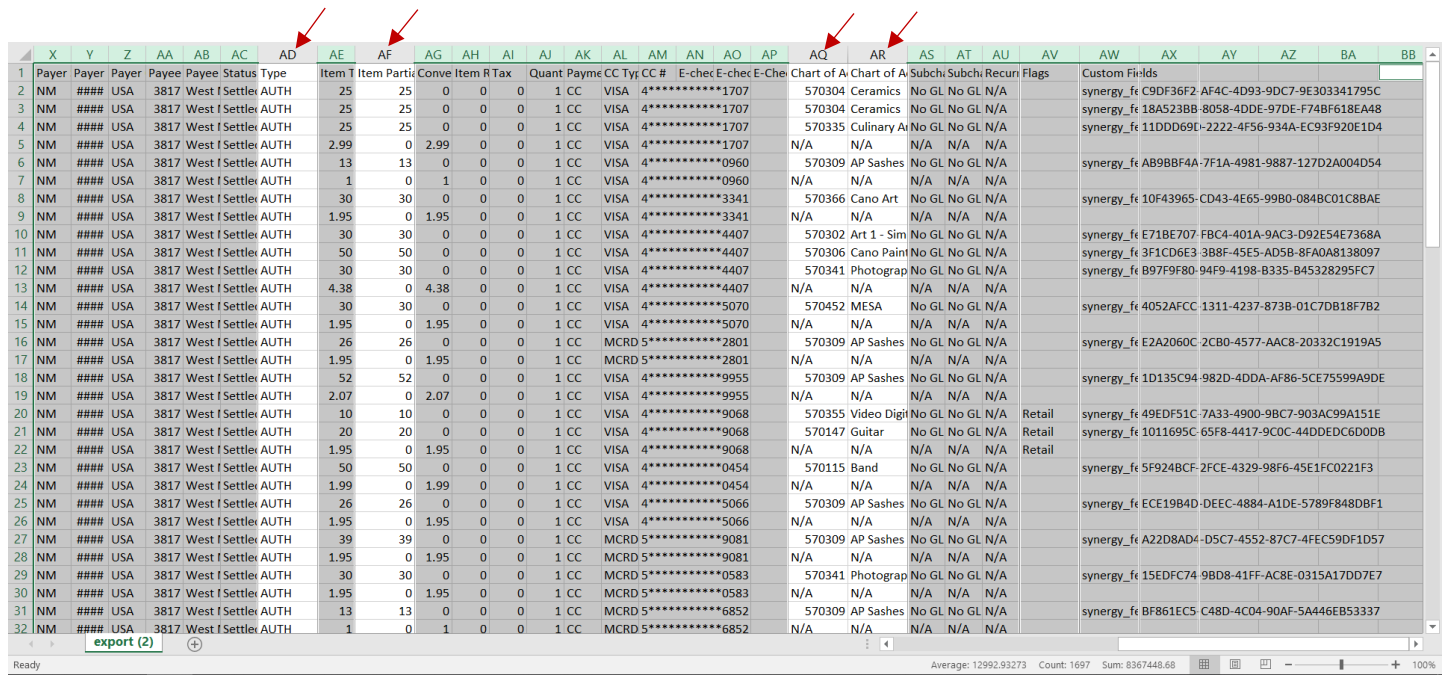

#### The spreadsheet should look like this:

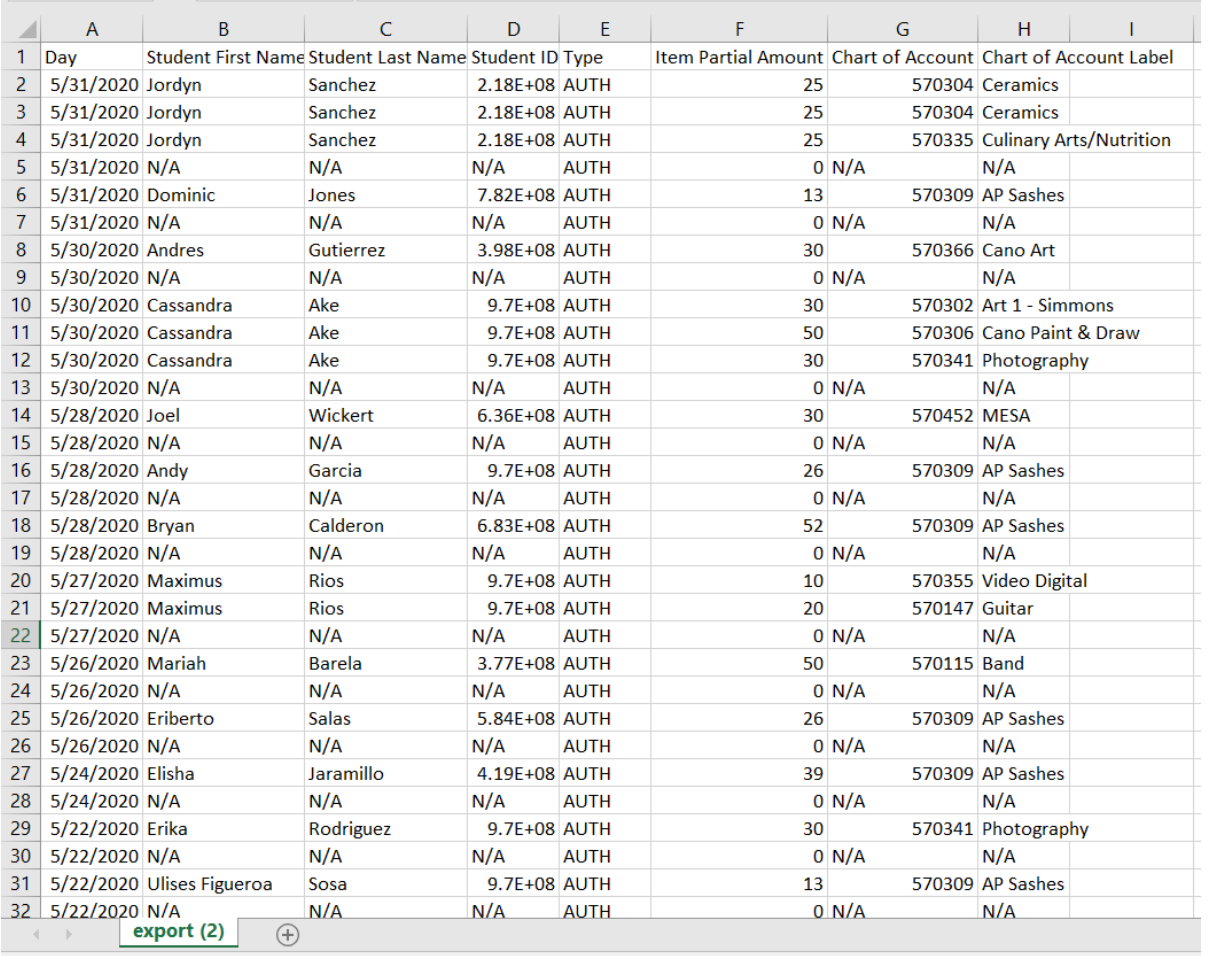

Ready

Highlight the cells, then click on Sort and choose ascending.

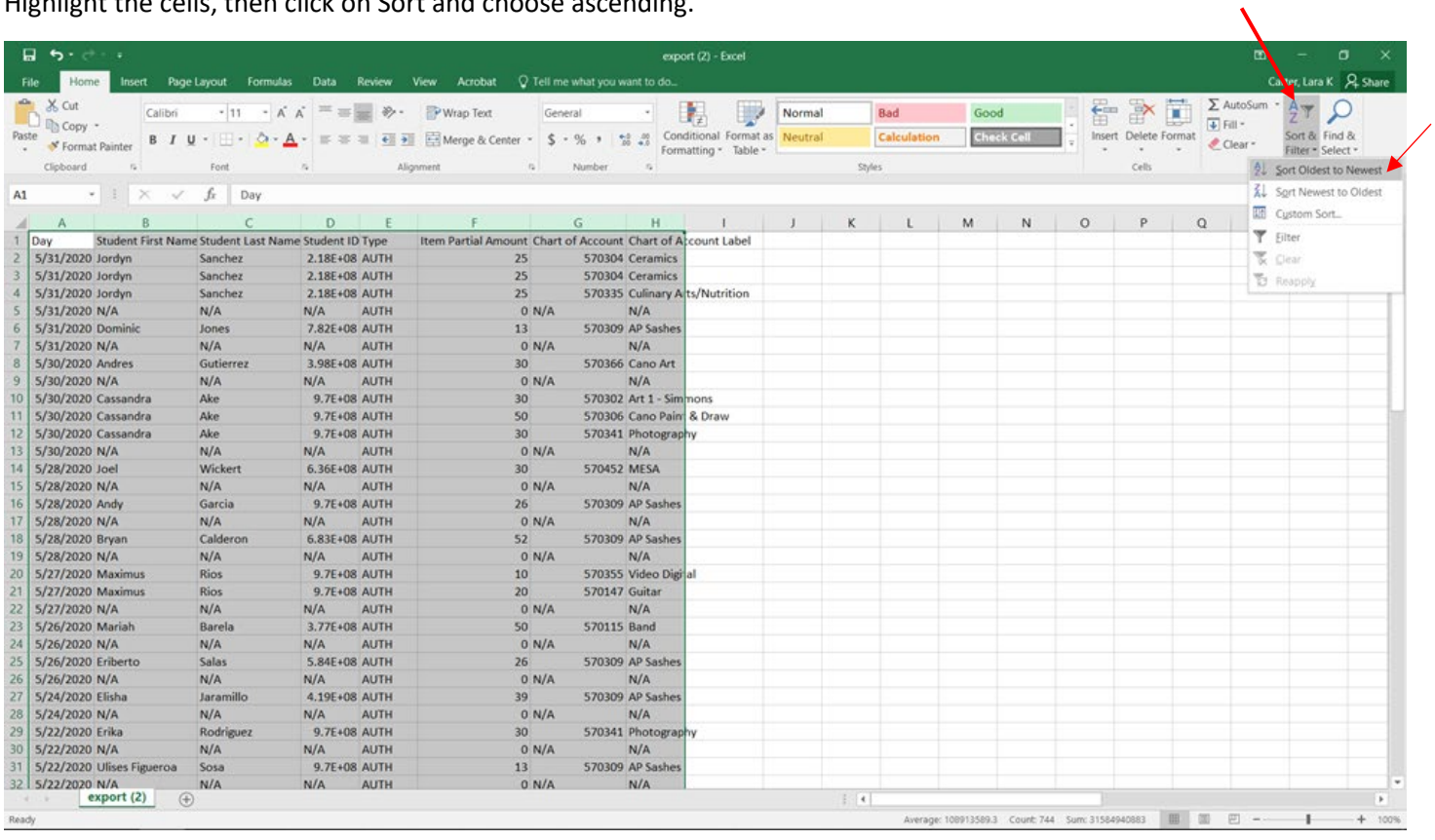

Highlight the cells, click on the Data tab and select Subtotal.

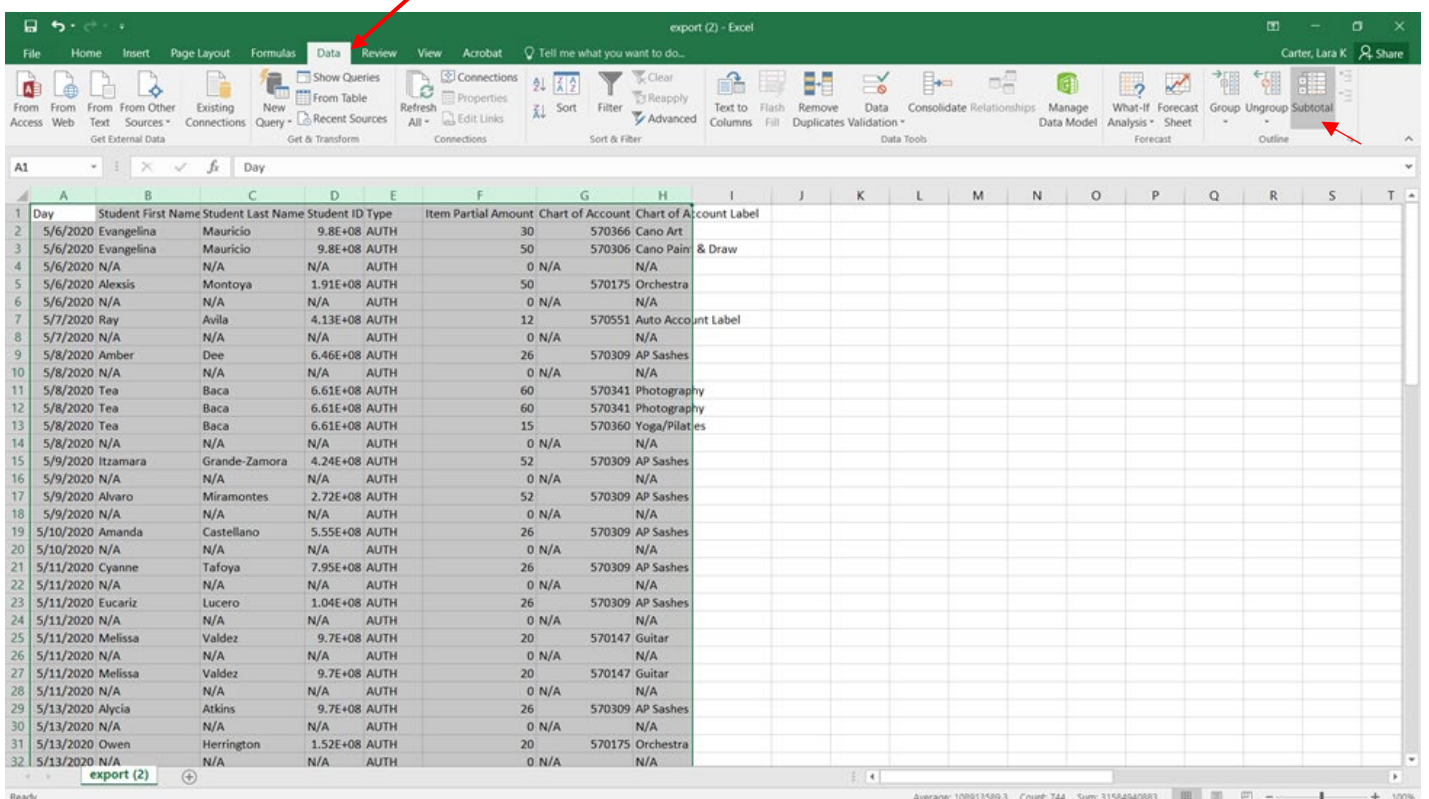

In the subtotal box, choose Day; Sum; Item Partial Amount; Replace Current Subtotals; Summary below data; uncheck Chart of Account Label, then click OK.

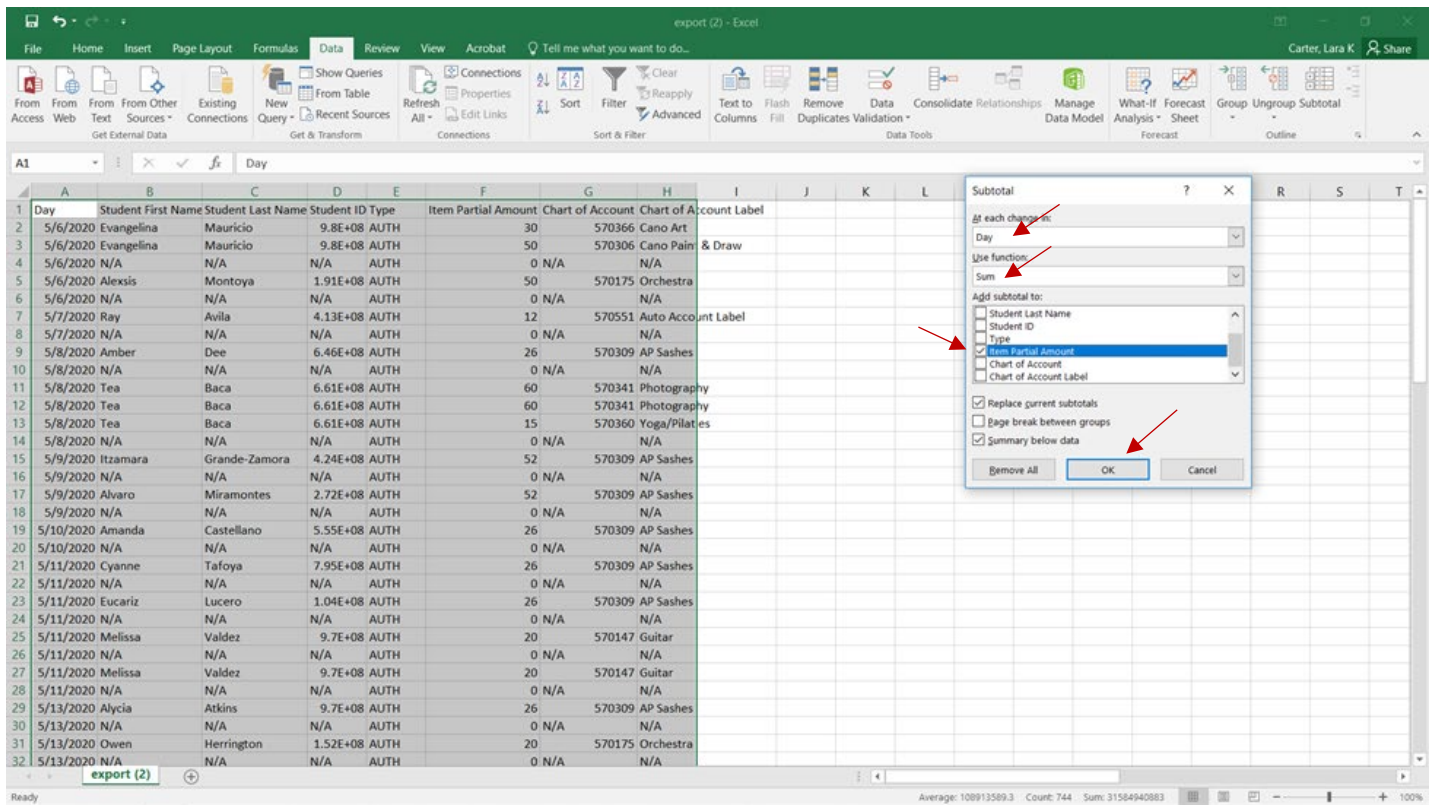

The results should look like this (the daily totals should agree with your daily School Pay bank deposits):

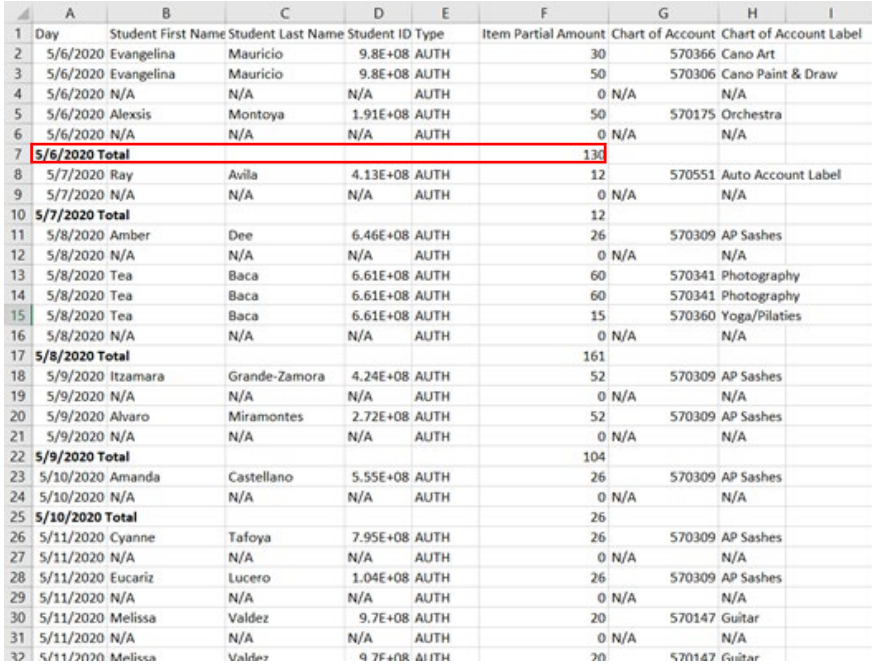

Print and submit a copy along with your monthly activity fund reports.

#### All School Pay transactions (payments and refunds) will automatically post and be reflected on the EPES checking account and activity account ledgers using a program generated receipt number.

#### **WEST MESA HIGH SCHOOL**

June 15, 2020

### **Sequential List of Receipts (by Receipt)**

**Sequential List of Receipts** 

Page 1 of 4

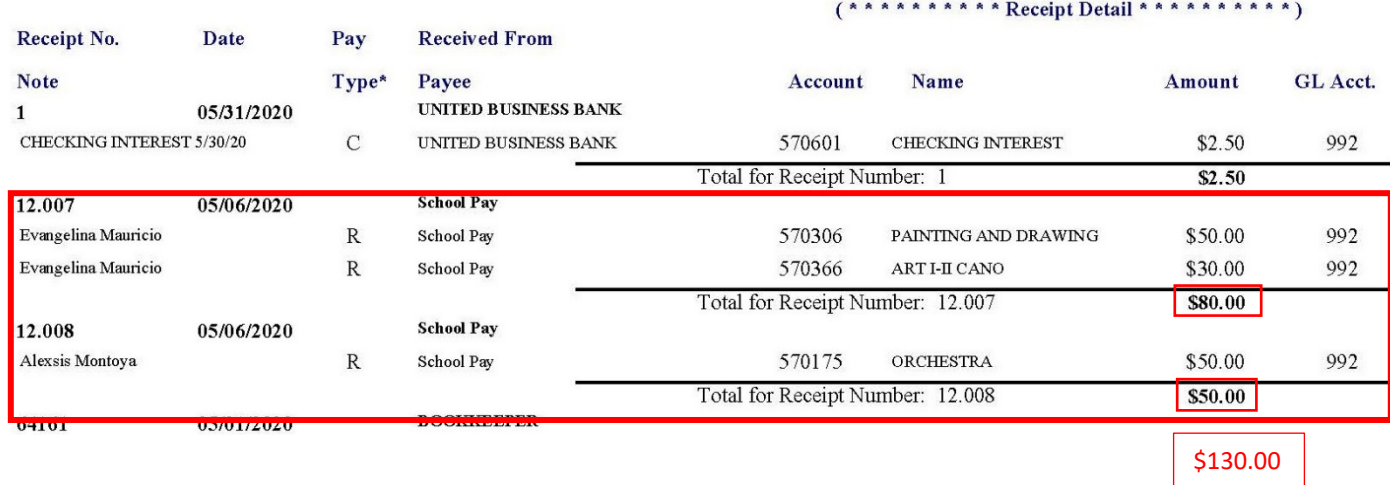

Account reconciliation reports should be provided to sponsors to notify them of student payments made via School Pay.

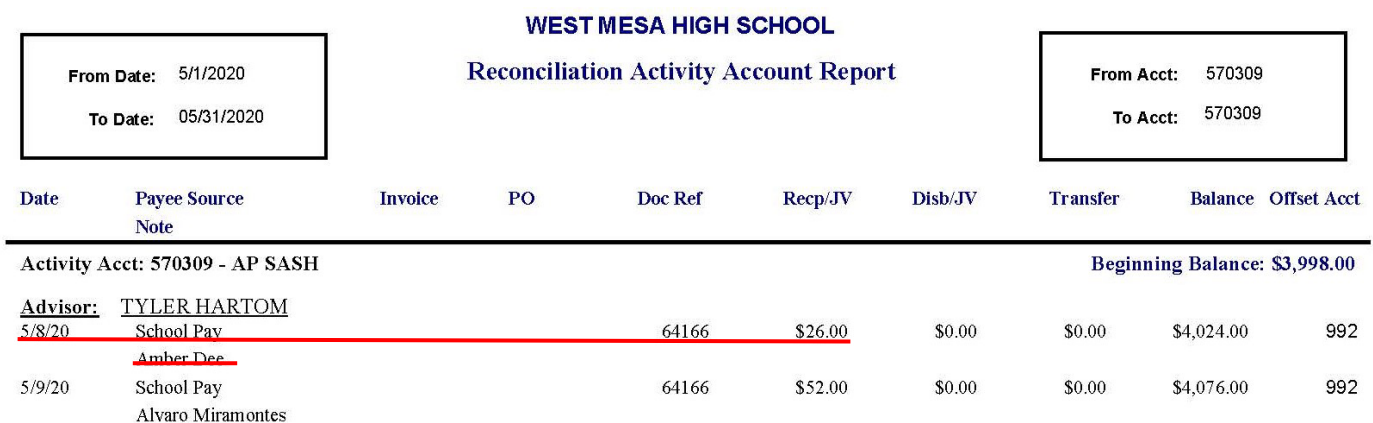

School Pay payments and refunds made at the end of the month, may not show on a bank statement until the following month. All payments and/or refunds posted on School Pay and EPES Receipts, not reflected on the bank statement, must be accounted for as "Outstanding Deposits" on your school's monthly activity fund bank reconciliation.

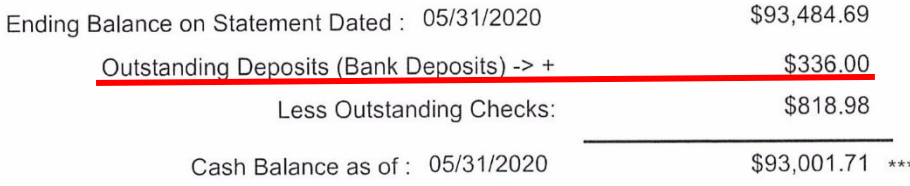

Do not post payments and refunds made through School Pay in EPES manually; they are generated automatically.